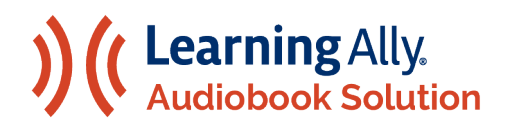

#### THE LEARNING ALLY AUDIOBOOK SOLUTION

Guide to Getting Started with the Learning Ally Audiobooks App

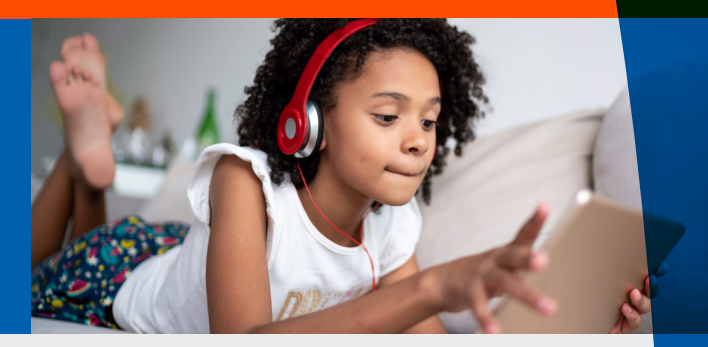

Welcome to the Learning Ally Audiobooks app. Follow these simple steps to begin your learning experience.

## Installing Learning Ally Audiobooks

**Install Learning Ally Audiobooks from your device's app store or from [LearningAlly.org/app.](http://learningally.org/app) You can use our [web app](http://read.learningally.org) - no installation required.** Are you installing Learning Ally Audiobooks in a school environment? Check out our [IT Guide and System Requirements.](https://www.learningally.org/Portals/6/Docs/TeacherResources/LA_ITGuide.pdf)

# Using Learning Ally Audiobooks

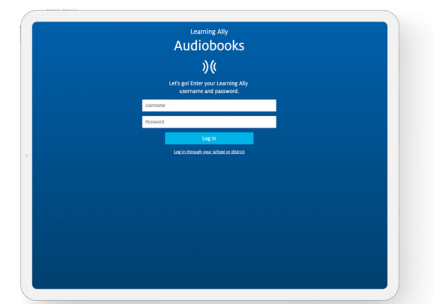

**1.** Log in with your Learning Ally username and password. If you log in with single sign-on (SSO) credentials, select Sign on Through Your School or District or access the audiobook app through your single sign-on provider portal.

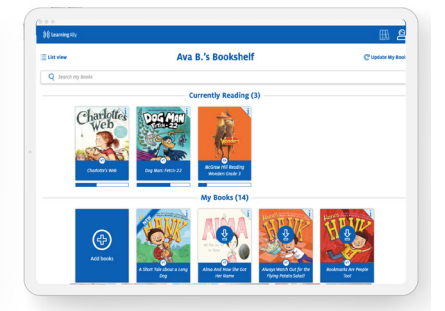

**2.** The bookshelf displays all of your audiobooks. Here you can view playback progress, download books, view audiobook formats and add new books.

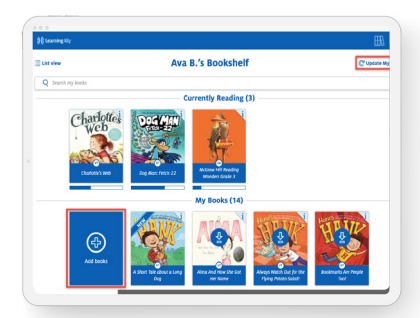

**3.** Select Add books to search for, browse, or discover new books. If your teacher or parent assigned you a book, select Update My Books to see your new book assignments.

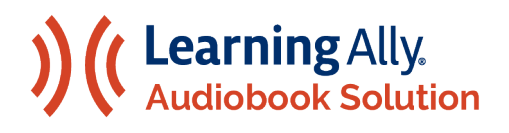

## THE LEARNING ALLY AUDIOBOOK SOLUTION

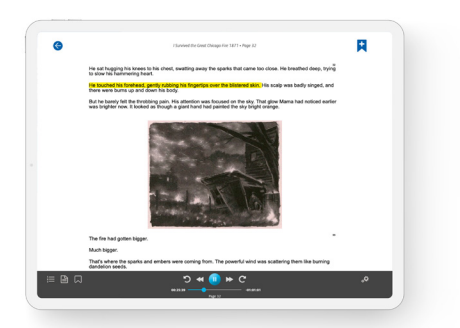

**4.** Use the navigation bar to play/pause, move between levels, rewind, fast forward, and customize playback and text settings.

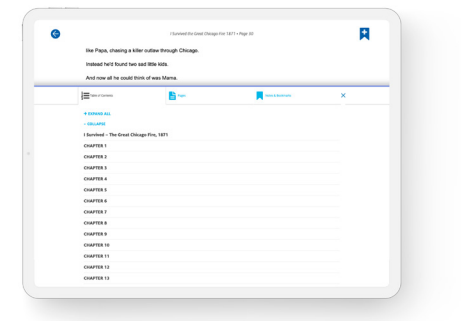

**7.** Navigate through the table of contents, jump to a page, access saved notes, bookmarks and vocabulary and customize your reading experience.

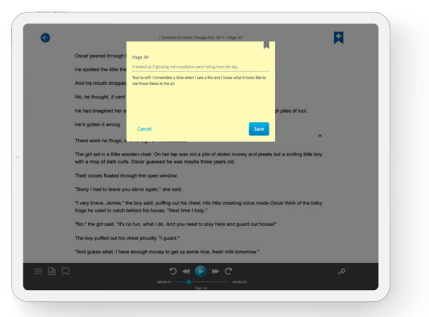

**5.** Add bookmarks and notes using the Add Bookmark & Notes icon. Use the device's keyboard or microphone, to type or dictate your notes.

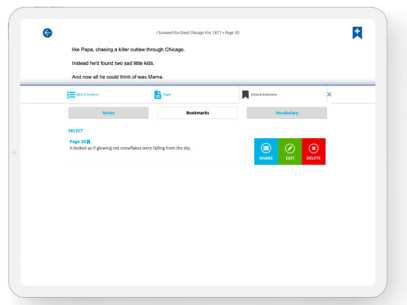

**8.** Share individual or multiple bookmarks, notes, and vocab words through email or by downloading a text file.

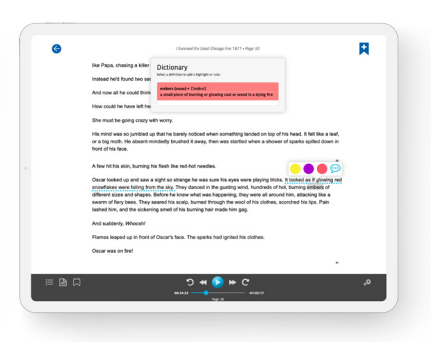

**6.** Use the in-app dictionary: Press and hold a word (mobile) or double click a word (computer). Highlight, take notes and review words on a vocab list.

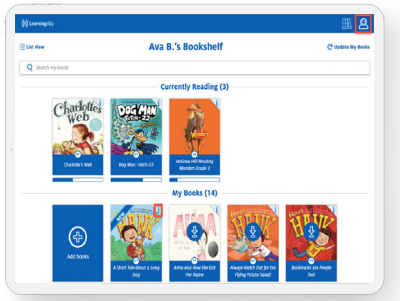

**9.** To delete a downloaded book or remove a book from your bookshelf, select the "i" on the book cover. To delete more than one downloaded book, select Delete My Books in the Menu and then select  $\mathbf x$  next to the books that you want to delete.

### Controls and Preferences

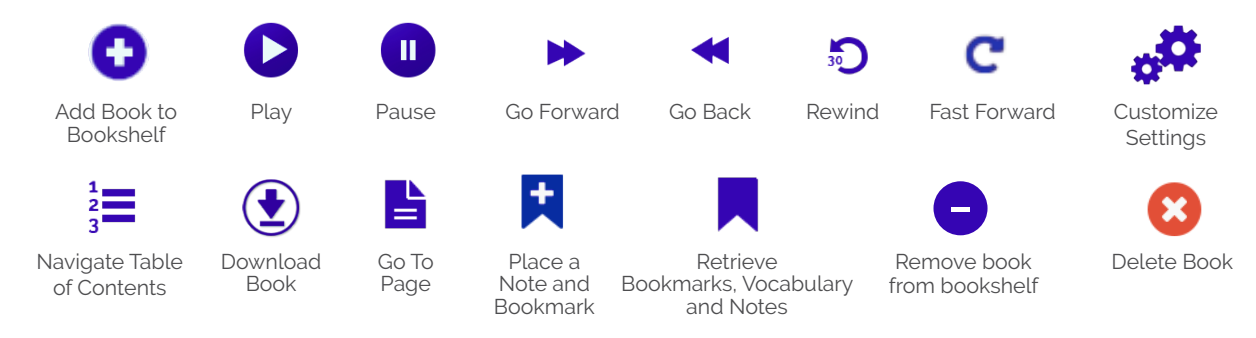